# GUIDA ALLA PROCEDURA ON-LINE DI PRE-ISCRIZIONE DOTTORATI XXXI CICLO

Al fine dell'inserimento della Pre-iscrizione dottorati XXXI Ciclo è necessario collegarsi allo Sportello internet studenti dell'Università di Bergamo tramite il link:

### <http://sportello.unibg.it/esse3/Home.do>

In caso di primo accesso al sistema, prima di effettuare la procedura illustrata nella presente guida, è necessario provvedere alla registrazione dei propri dati anagrafici secondo la procedura indicata nella **Guida alla procedura di REGISTRAZIONE allo sportello internet studenti A.A. 2015-2016**, reperibile alla pagina <http://wwwdata.unibg.it/dati/bacheca/1212/58036.pdf>

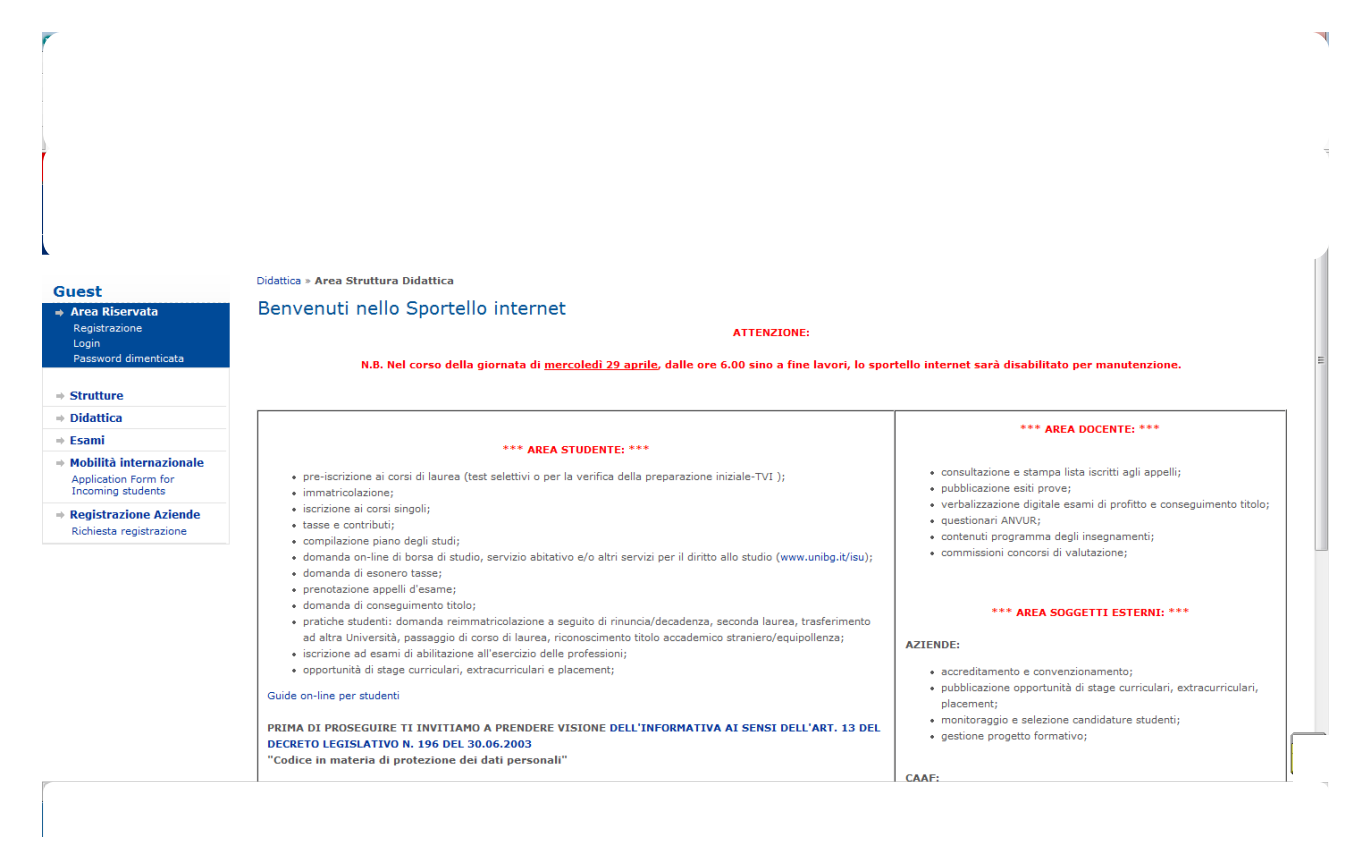

Nel menu a sinistra seleziona Login. Inserisci il nome utente e la password ottenute al termine della fase di registrazione.

Poi selezione Segreteria e Test di ammissione

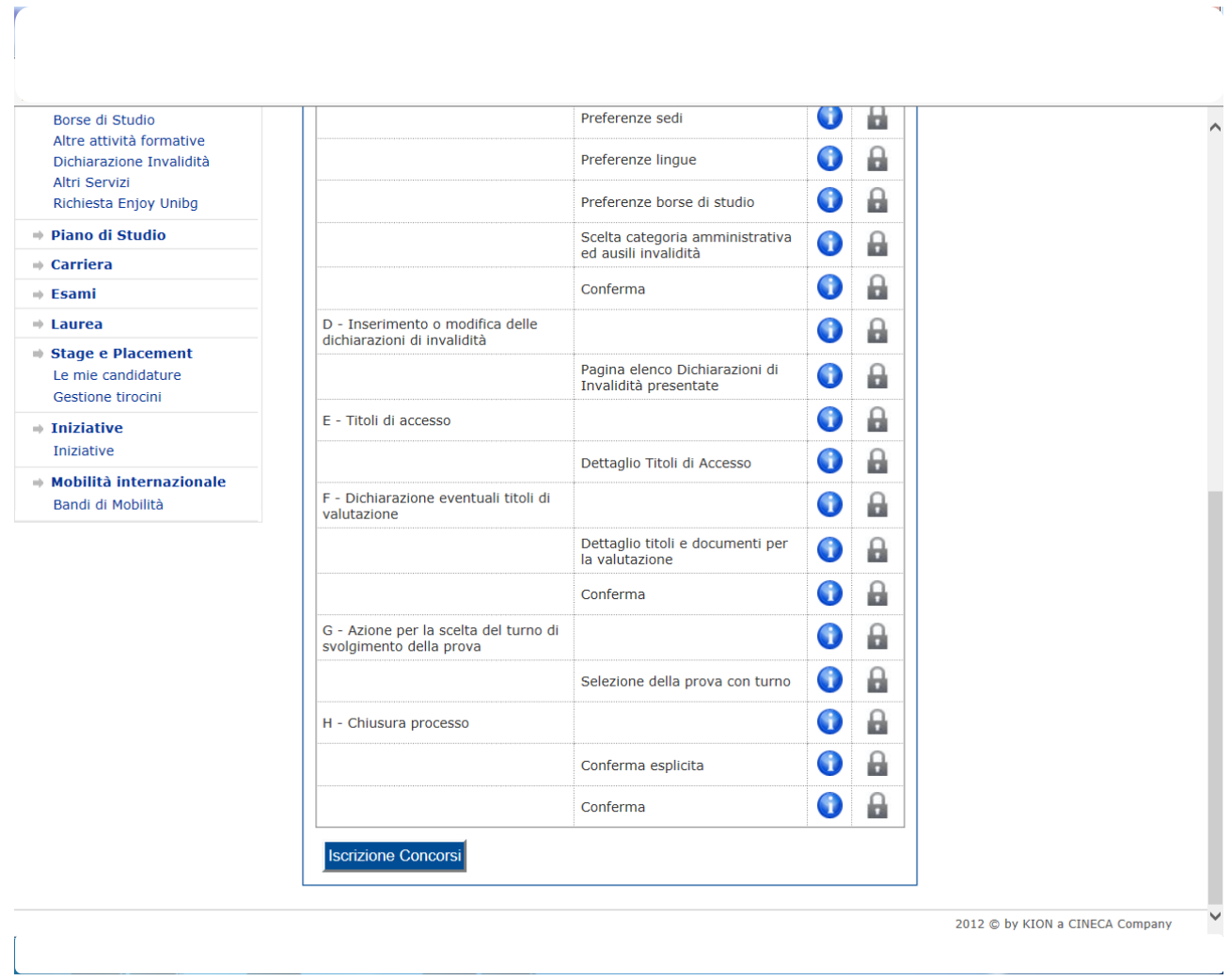

Clicca su "Iscrizione Concorsi"

### Seleziona "Dottorato di ricerca" e poi "Avanti"

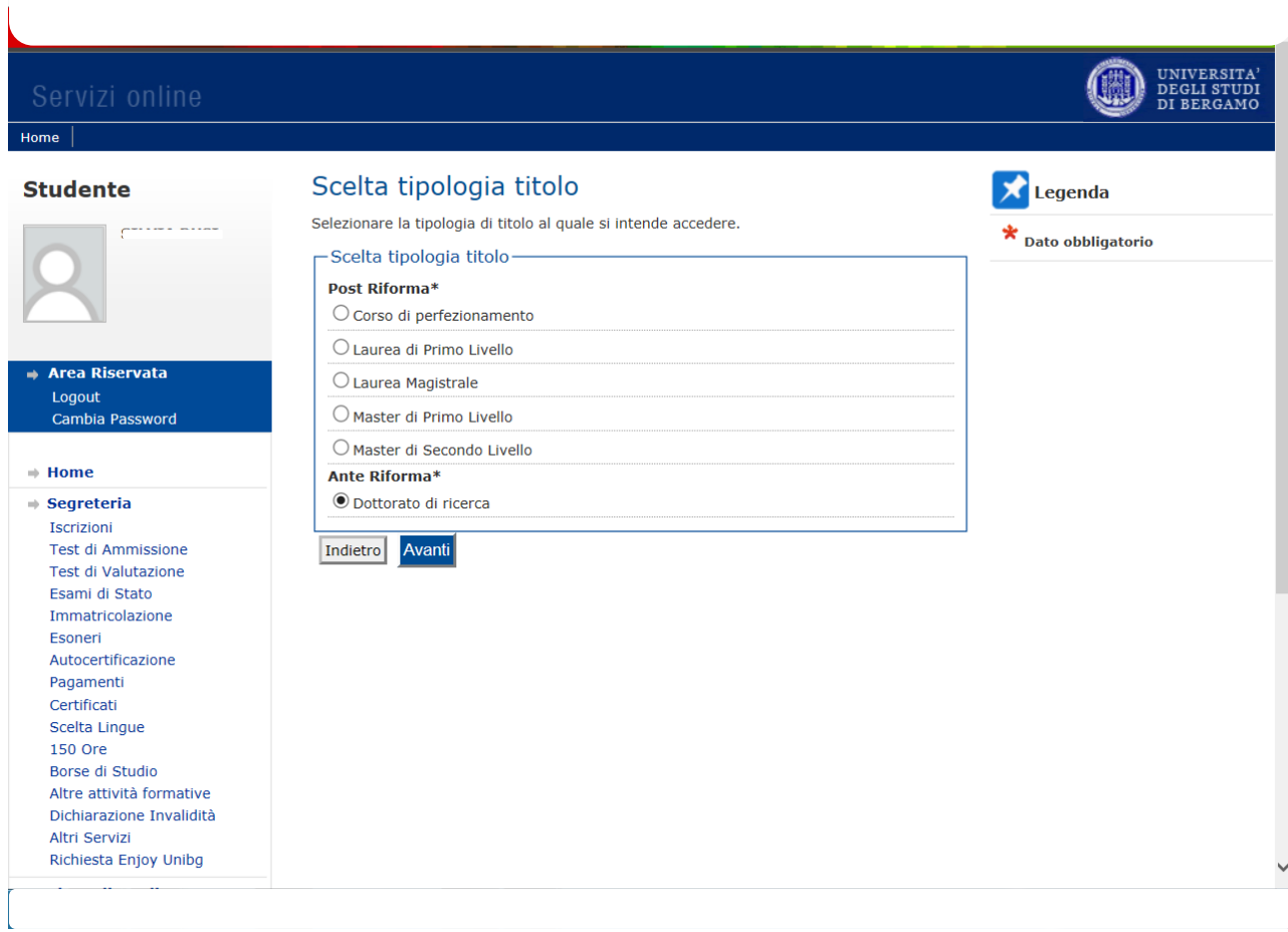

#### Seleziona il Concorso relativo al Dottorato a cui ti vuoi pre-iscrivere e poi clicca "Avanti"

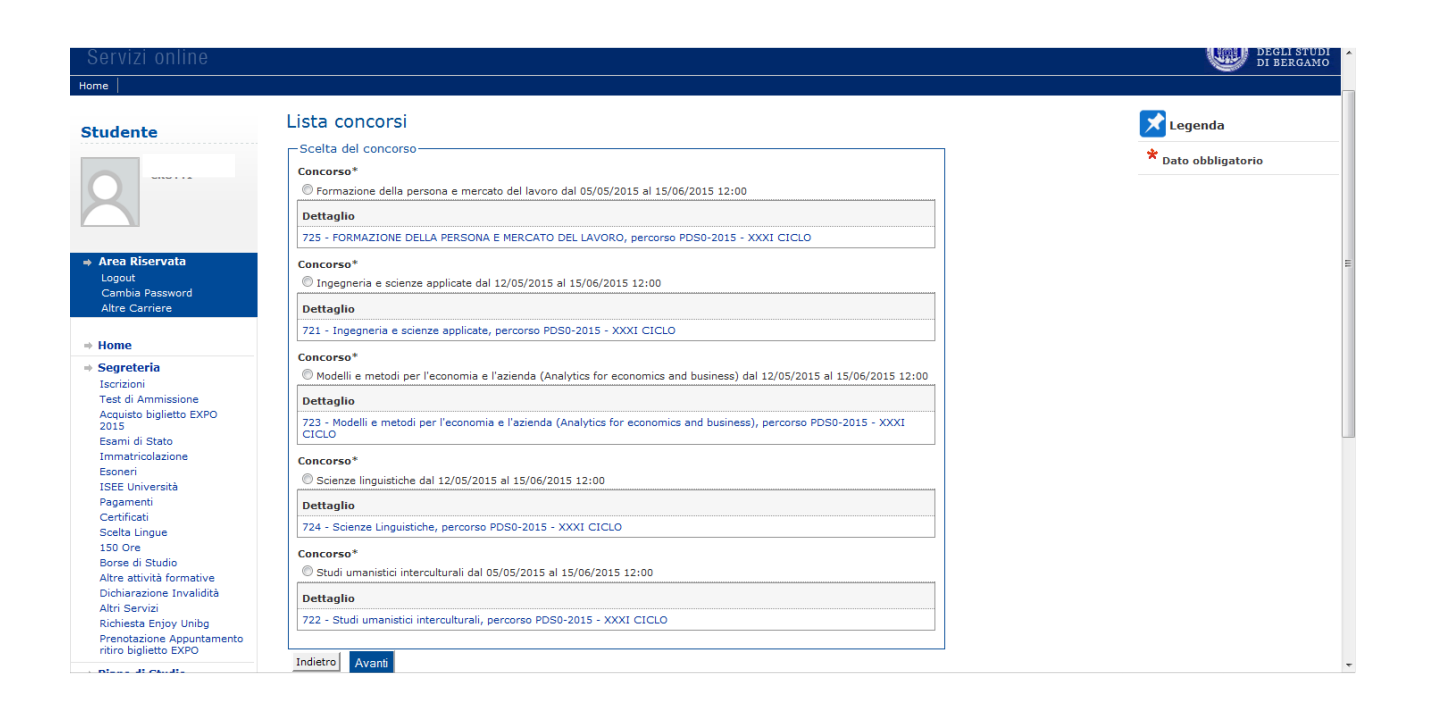

### La pagina mostra il concorso selezionato. Se corretto clicca su "Conferma e prosegui"

Ñ

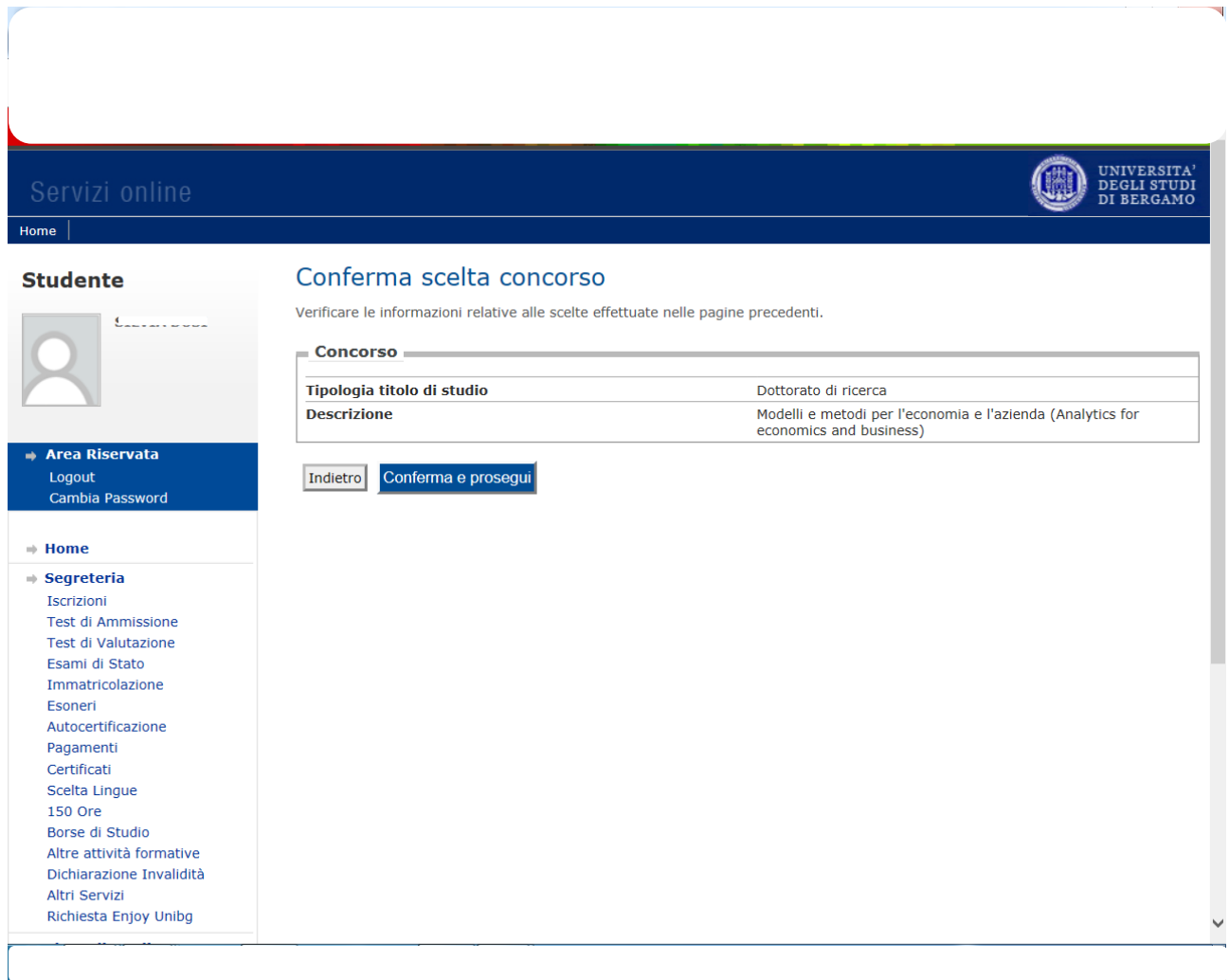

Se sei un utente già registrato trovi il riepilogo del tuo ultimo documento d'identità inserito. Se corretto clicca "Prosegui". Se sei un nuovo utente o se hai fatto variazioni clicca su "Inserisci Nuovo Documento d'identità" e poi clicca "Avanti"

L

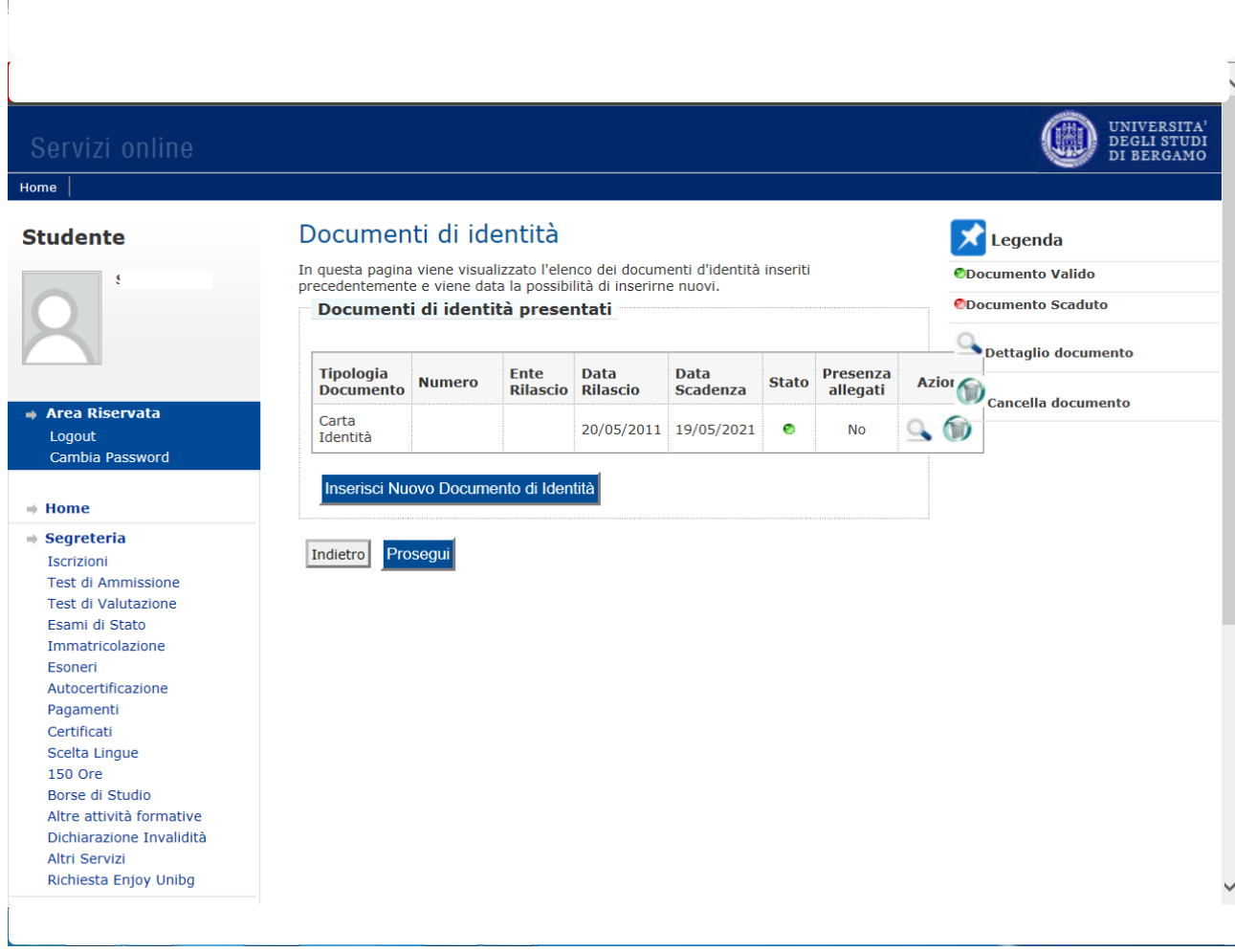

Se non necessiti di ausilio per lo svolgimento di eventuali prove/colloqui seleziona No e "Avanti".

Se necessiti di ricevere assistenza seleziona Sì e "Avanti" e completa la maschera successiva.

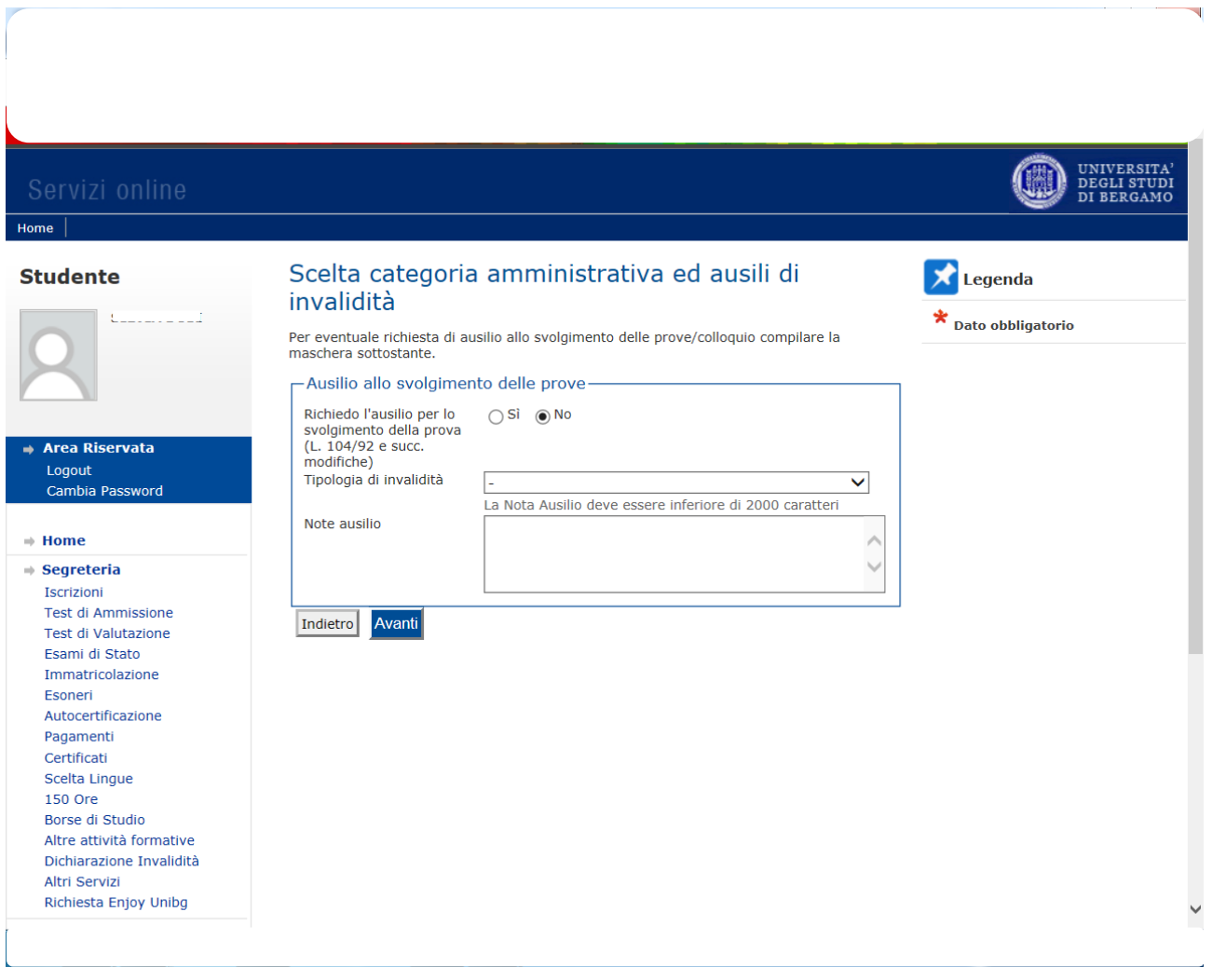

#### Se ciò che ti mostra la maschera è corretto clicca "Conferma e prosegui" altrimenti "Indietro" per effettuare modifiche

ù.

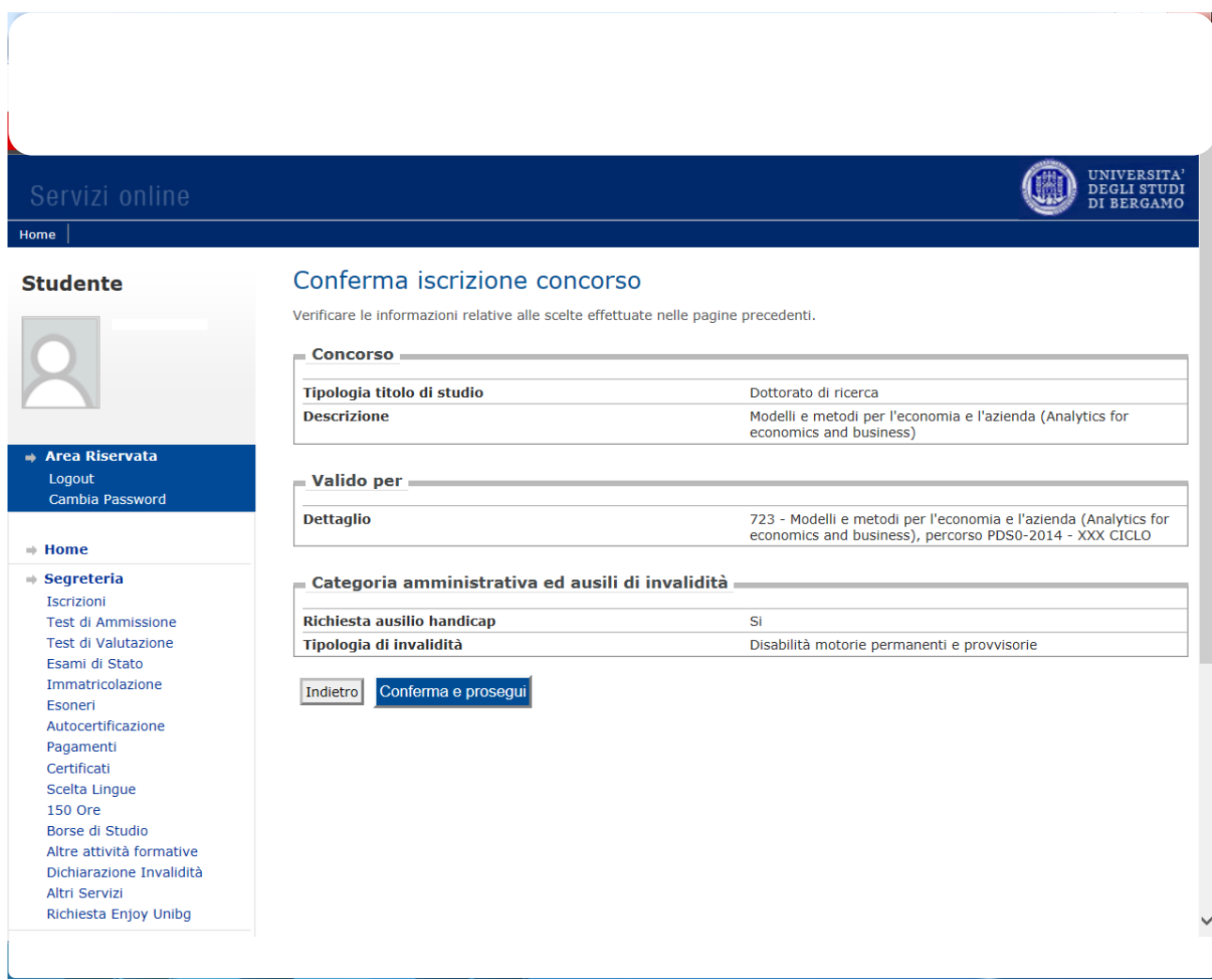

Clicca sul tasto "Inserisci" a fianco del tipo di titolo da te posseduto e completa le maschere che ti propone il sistema. Al termine clicca su "Procedi"

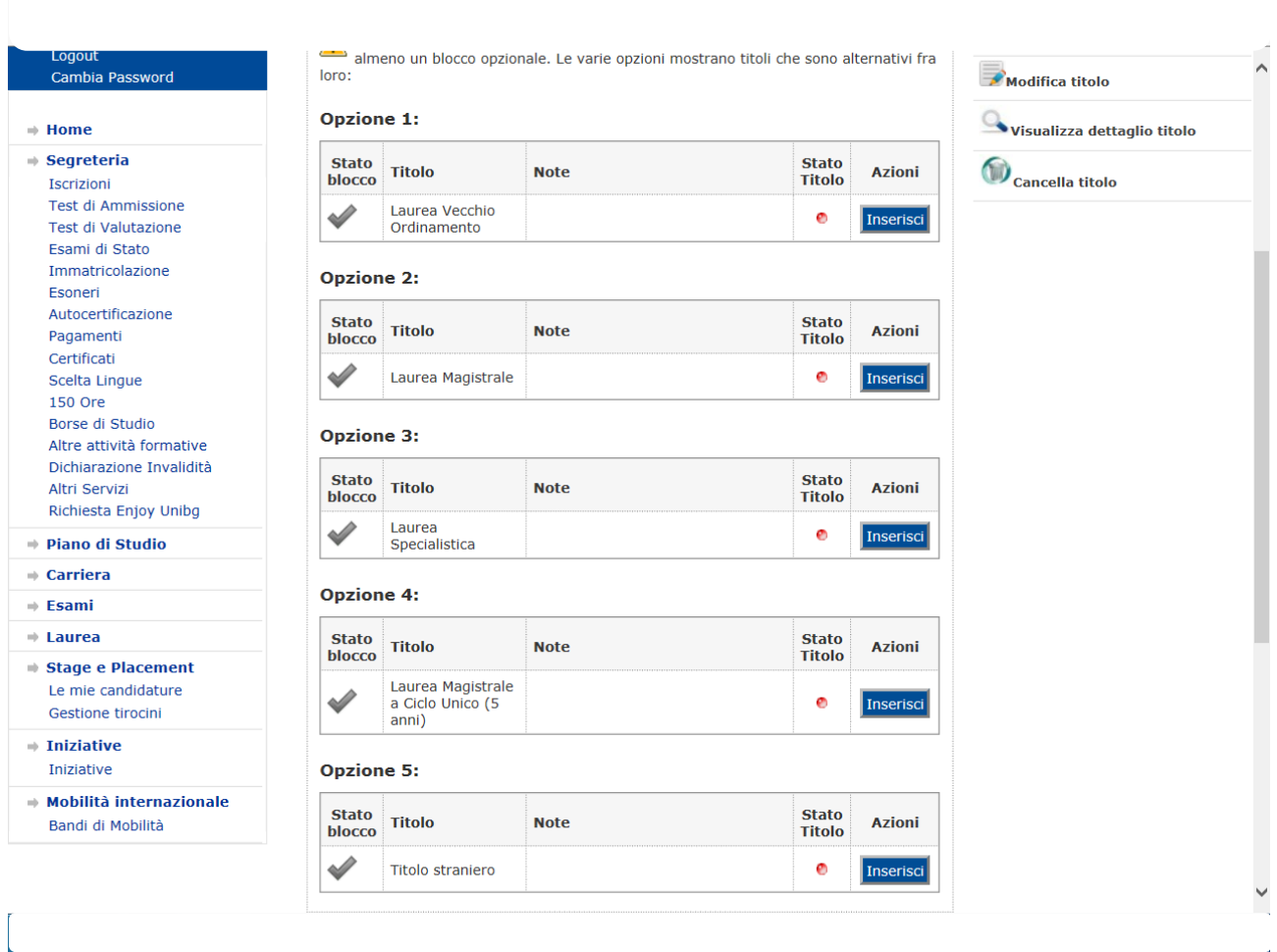

Se hai ulteriori titoli e o documenti utili ai fini della valutazione clicca "Sì" e poi "Avanti". Ripeti l'operazione per ciascun documento da allegare. Al termine clicca "No" e poi "Avanti".

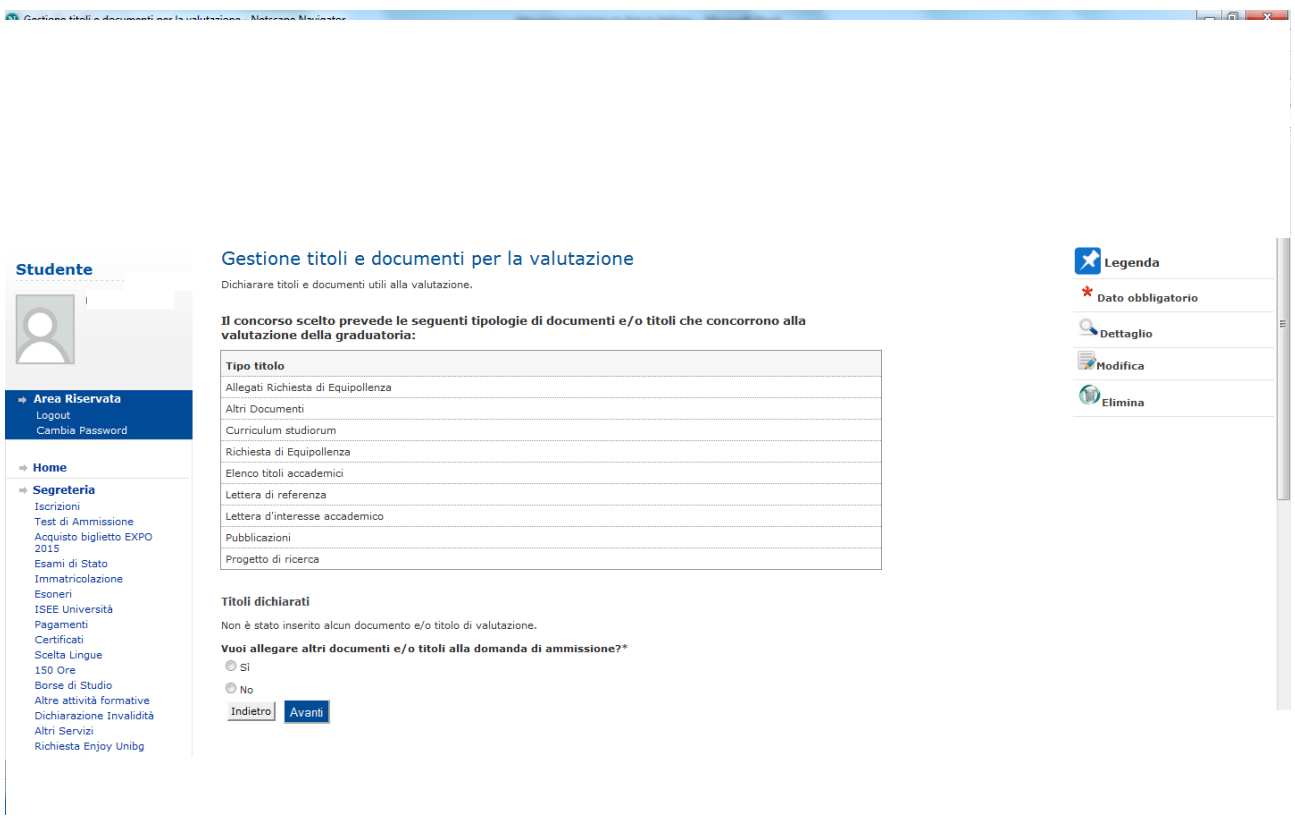

### Clicca di nuovo "Avanti"

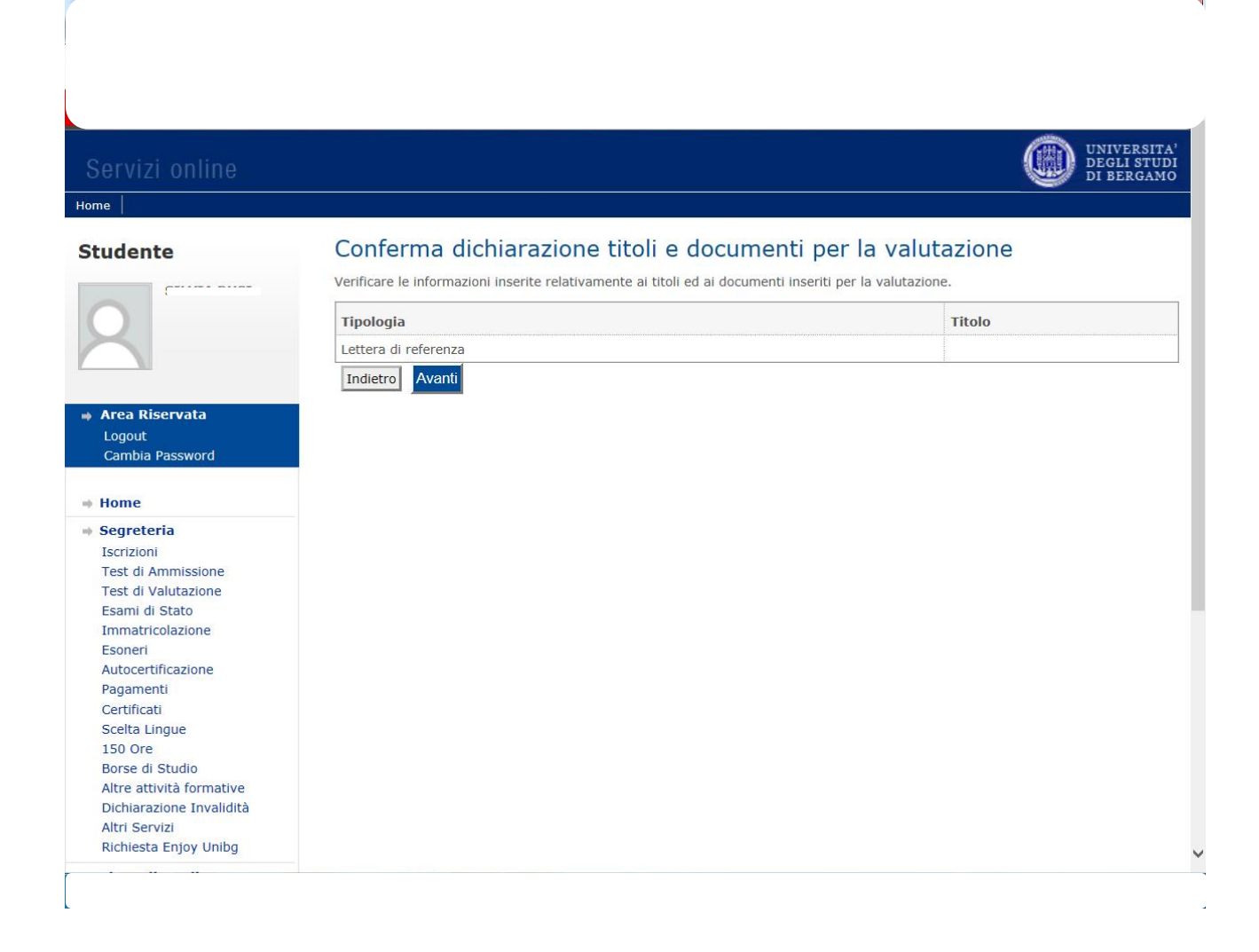

## Pagina riepilogativa. Se tutto è corretto clicca "Completa ammissione al concorso"

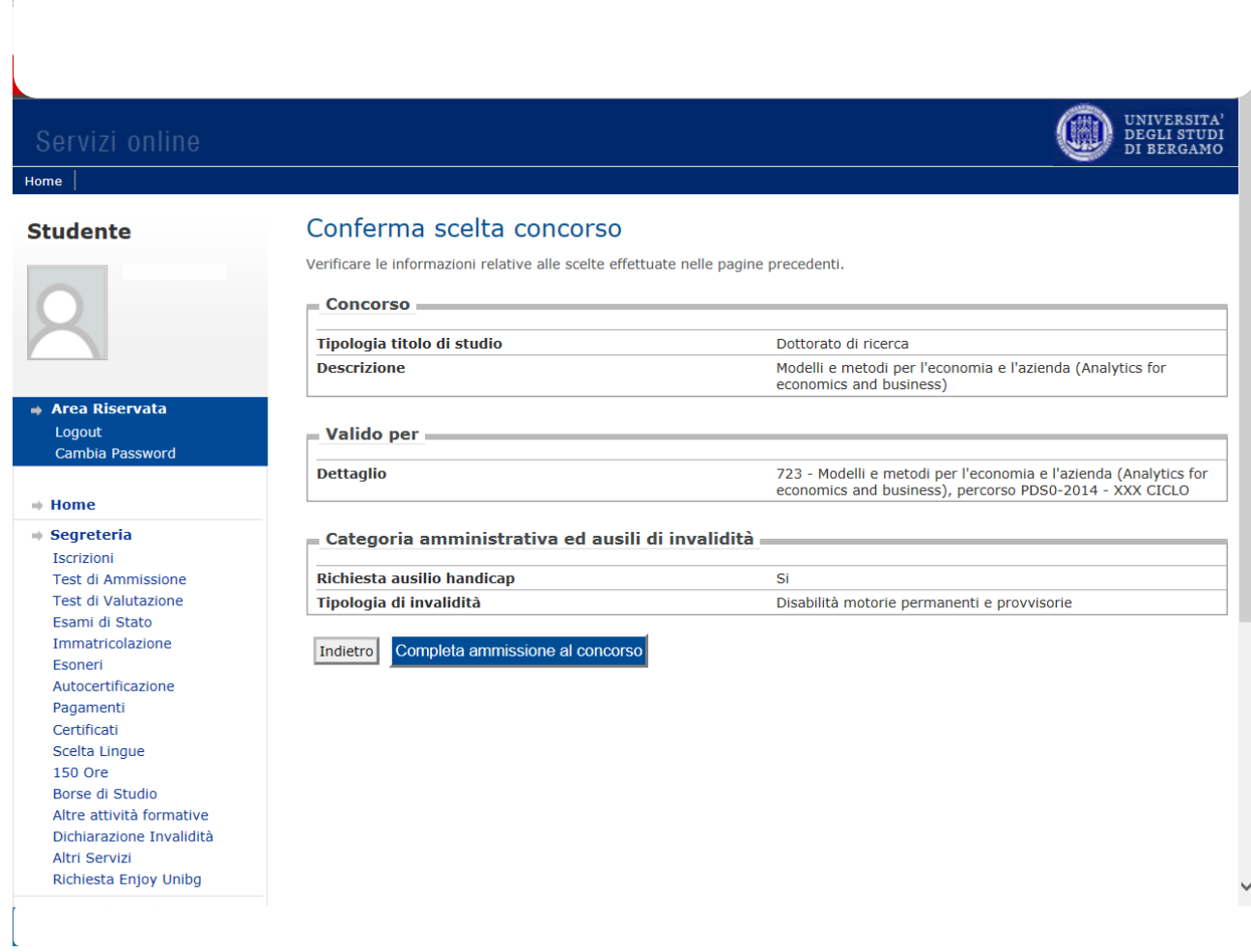

### Per completare il processo clicca su "Stampa domanda di ammissione"

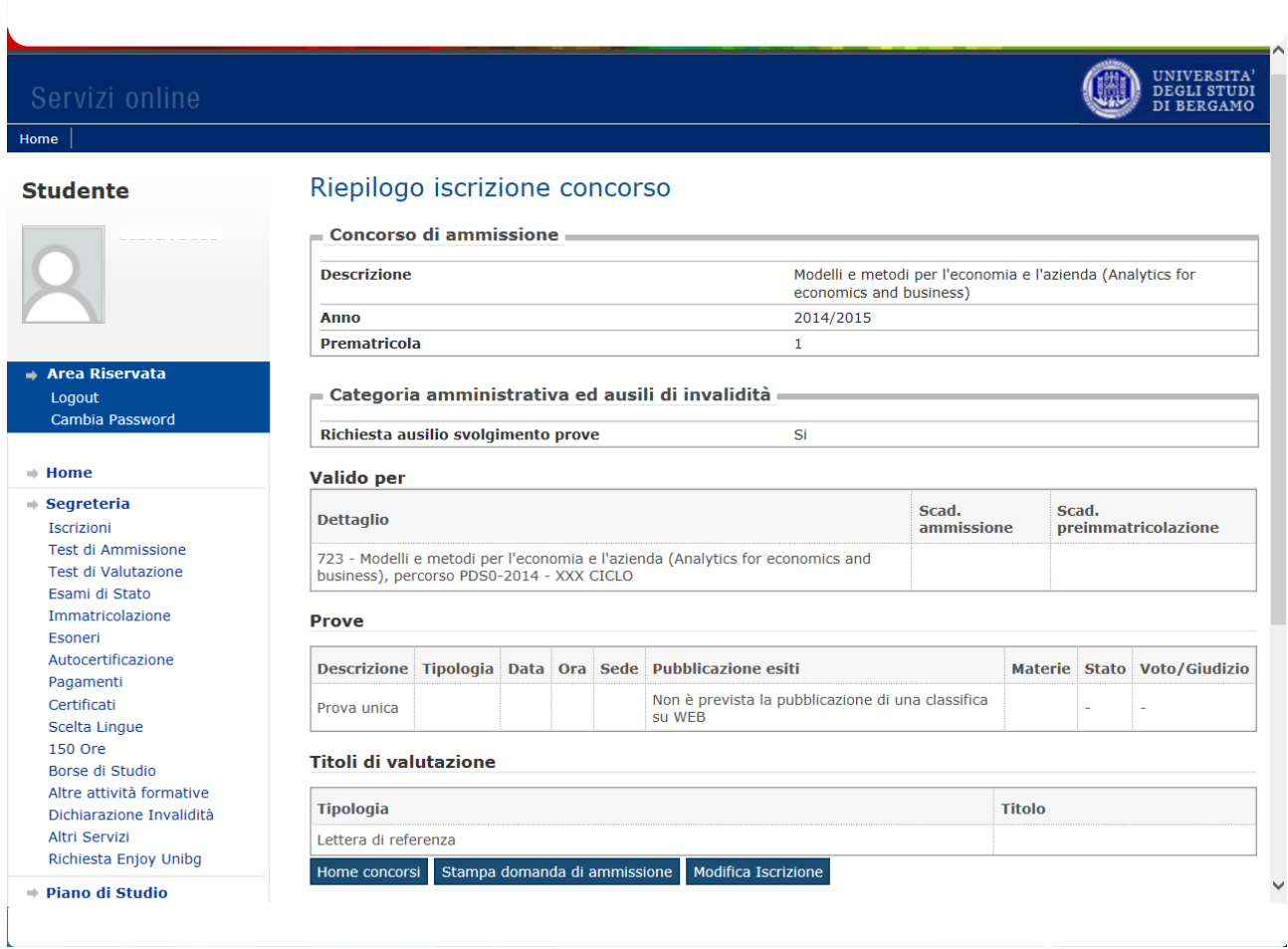

Il sistema ha così creato il .pdf della tua domanda che ti suggeriamo di salvare e stampare.